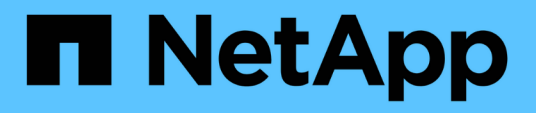

### **Implementieren Sie BlueXP Klassifizierungs-Deprekationen**

BlueXP classification

NetApp June 14, 2024

This PDF was generated from https://docs.netapp.com/de-de/bluexp-classification/task-deploy-multi-hostinstall-dark-site.html on June 14, 2024. Always check docs.netapp.com for the latest.

# **Inhalt**

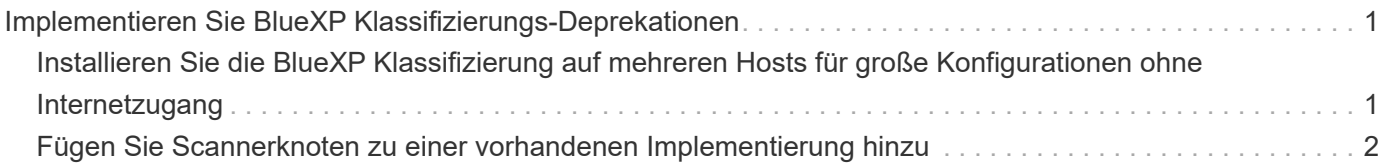

## <span id="page-2-0"></span>**Implementieren Sie BlueXP Klassifizierungs-Deprekationen**

### <span id="page-2-1"></span>**Installieren Sie die BlueXP Klassifizierung auf mehreren Hosts für große Konfigurationen ohne Internetzugang**

Führen Sie ein paar Schritte aus, um die BlueXP Klassifizierung auf mehreren Hosts an einem lokalen Standort ohne Internetzugang zu installieren – auch als "Private Mode" bekannt. Diese Art der Installation ist perfekt für Ihre sicheren Standorte.

Bei sehr großen Konfigurationen, bei denen an Standorten ohne Internetzugang Datenmengen im Petabyte-Bereich gescannt werden sollen, können Sie mehrere Hosts einschließen, um zusätzliche Verarbeitungsleistung bereitzustellen. Bei der Verwendung mehrerer Hostsysteme wird das primäre System als *Manager-Node* bezeichnet, und die zusätzlichen Systeme, die zusätzliche Rechenleistung bieten, heißen *Scanner-Nodes*.

Befolgen Sie diese Schritte, wenn Sie die BlueXP Klassifizierungssoftware auf mehreren lokalen Hosts in einer Offline-Umgebung installieren.

**HINWEIS** Diese Informationen sind nur für die BlueXP-Klassifikation der älteren Versionen 1.30 und früher relevant.

### **Was Sie benötigen**

- Überprüfen Sie, ob alle Linux-Systeme für die Knoten Manager und Scanner die Host-Anforderungen erfüllen.
- Überprüfen Sie, ob Sie die beiden erforderlichen Softwarepakete (Docker Engine oder Podman und Python 3) installiert haben.
- Stellen Sie sicher, dass Sie auf den Linux-Systemen über Root-Rechte verfügen.
- Stellen Sie sicher, dass Ihre Offline-Umgebung die erforderlichen Berechtigungen und Konnektivität erfüllt.
- Sie müssen über die IP-Adressen der zu verwendenden Scanner-Knoten-Hosts verfügen.
- Die folgenden Ports und Protokolle müssen auf allen Hosts aktiviert sein:

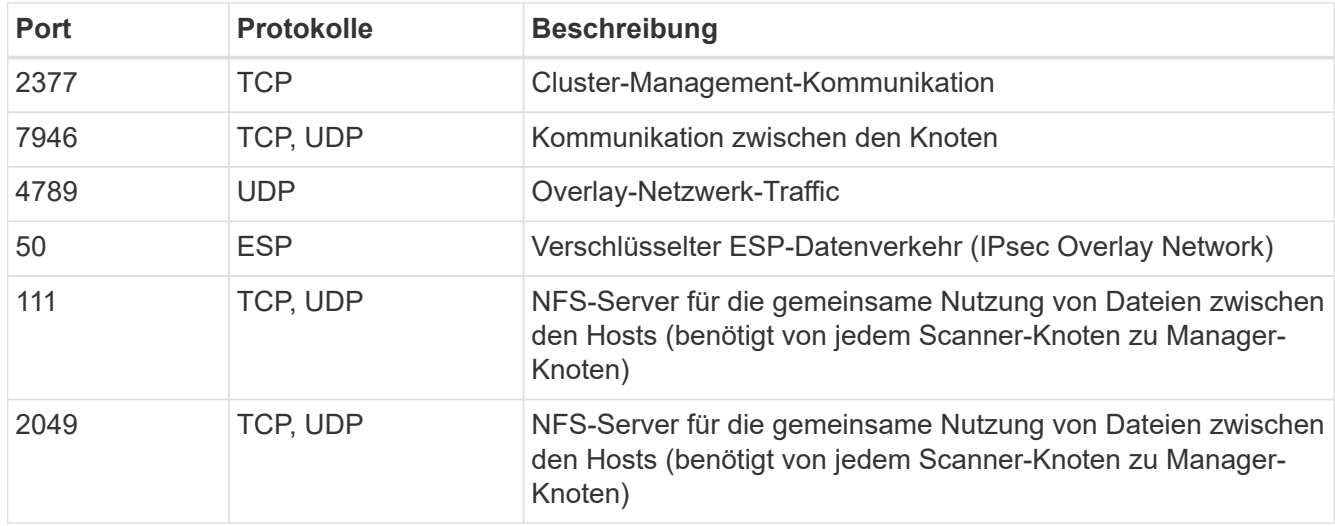

### **Schritte**

- 1. Befolgen Sie die Schritte 1 bis 8 vom ["Installation über einen Host"](https://docs.netapp.com/de-de/bluexp-classification/task-deploy-compliance-dark-site.html#single-host-installation-for-typical-configurations) Auf dem Knoten Manager.
- 2. Wie in Schritt 9 gezeigt, können Sie bei Aufforderung durch das Installationsprogramm die erforderlichen Werte in eine Reihe von Eingabeaufforderungen eingeben oder die erforderlichen Parameter als Befehlszeilenargumente für das Installationsprogramm bereitstellen.

Zusätzlich zu den Variablen, die für eine Installation mit einem Host verfügbar sind, wird eine neue Option **-n <Node\_ip>** verwendet, um die IP-Adressen der Scannerknoten anzugeben. Mehrere Knoten-IPs werden durch Komma getrennt.

Mit diesem Befehl werden beispielsweise 3 Scannerknoten hinzugefügt:

sudo ./install.sh -a <account id> -c <client id> -t <user token> --host <ds\_host> --manager-host <cm\_host> **-n <node\_ip1>,<node\_ip2>,<node\_ip3>** --no -proxy --darksite

- 3. Bevor die Installation des Manager-Node abgeschlossen ist, wird in einem Dialogfeld der für die Scanner-Knoten erforderliche Installationsbefehl angezeigt. Kopieren Sie den Befehl (z. B.: sudo ./node install.sh  $-m 10.11.12.13$  -t ABCDEF-1-3u69m1-1s35212) Und in einer Textdatei speichern.
- 4. Auf \* jedem Scanner-Knoten-Host:
	- a. Kopieren Sie die Data Sense Installer-Datei (**cc\_onprem\_Installer.tar.gz**) auf den Host-Rechner.
	- b. Entpacken Sie die Installationsdatei.
	- c. Fügen Sie den Befehl ein, den Sie in Schritt 3 kopiert haben, und führen Sie ihn aus.

Wenn die Installation auf allen Scanner-Knoten abgeschlossen ist und sie mit dem Manager-Knoten verbunden wurden, wird auch die Installation des Manager-Knotens abgeschlossen.

### **Ergebnis**

Das BlueXP Klassifizierungs-Installationsprogramm schließt die Installation der Pakete ab und registriert die Installation. Die Installation dauert 15 bis 25 Minuten.

### **Nächste Schritte**

Auf der Konfigurationsseite können Sie das lokale auswählen ["ONTAP-Cluster vor Ort"](https://docs.netapp.com/de-de/bluexp-classification/task-getting-started-compliance.html) Und lokal ["Datenbanken"](https://docs.netapp.com/de-de/bluexp-classification/task-scanning-databases.html) Die Sie scannen möchten.

### <span id="page-3-0"></span>**Fügen Sie Scannerknoten zu einer vorhandenen Implementierung hinzu**

Sie können Scannerknoten zu einer bestehenden Bereitstellung auf einem Linux-Host mit Internetzugang hinzufügen.

Sie können weitere Scanner-Knoten hinzufügen, wenn Sie feststellen, dass Sie mehr Scanleistung benötigen, um Ihre Datenquellen zu scannen. Sie können die Scanner-Knoten unmittelbar nach der Installation des Manager-Knotens hinzufügen oder später einen Scanner-Knoten hinzufügen. Wenn Sie beispielsweise feststellen, dass sich die Datenmenge in einer Ihrer Datenquellen nach 6 Monaten verdoppelt oder verdreifacht hat, können Sie einen neuen Scannerknoten hinzufügen, um die Datenüberprüfung zu unterstützen.

**HINWEIS** Diese Informationen sind nur für die BlueXP-Klassifikation der älteren Versionen 1.30 und früher relevant.

Es gibt zwei Möglichkeiten, weitere Scanner-Knoten hinzuzufügen:

- Fügen Sie einen Knoten hinzu, um das Scannen aller Datenquellen zu unterstützen
- Fügen Sie einen Knoten hinzu, um das Scannen einer bestimmten Datenquelle oder einer bestimmten Gruppe von Datenquellen zu unterstützen (typischerweise basierend auf dem Speicherort).

Standardmäßig werden alle neuen Scanner-Knoten, die Sie hinzufügen, dem allgemeinen Pool der Scanning-Ressourcen hinzugefügt. Dies wird als "Standard-Scannergruppe" bezeichnet. In der Abbildung unten befinden sich 1 Manager-Knoten und 3 Scanner-Knoten in der "Standard"-Gruppe, die alle Scan-Daten aus allen 6 Datenquellen sind.

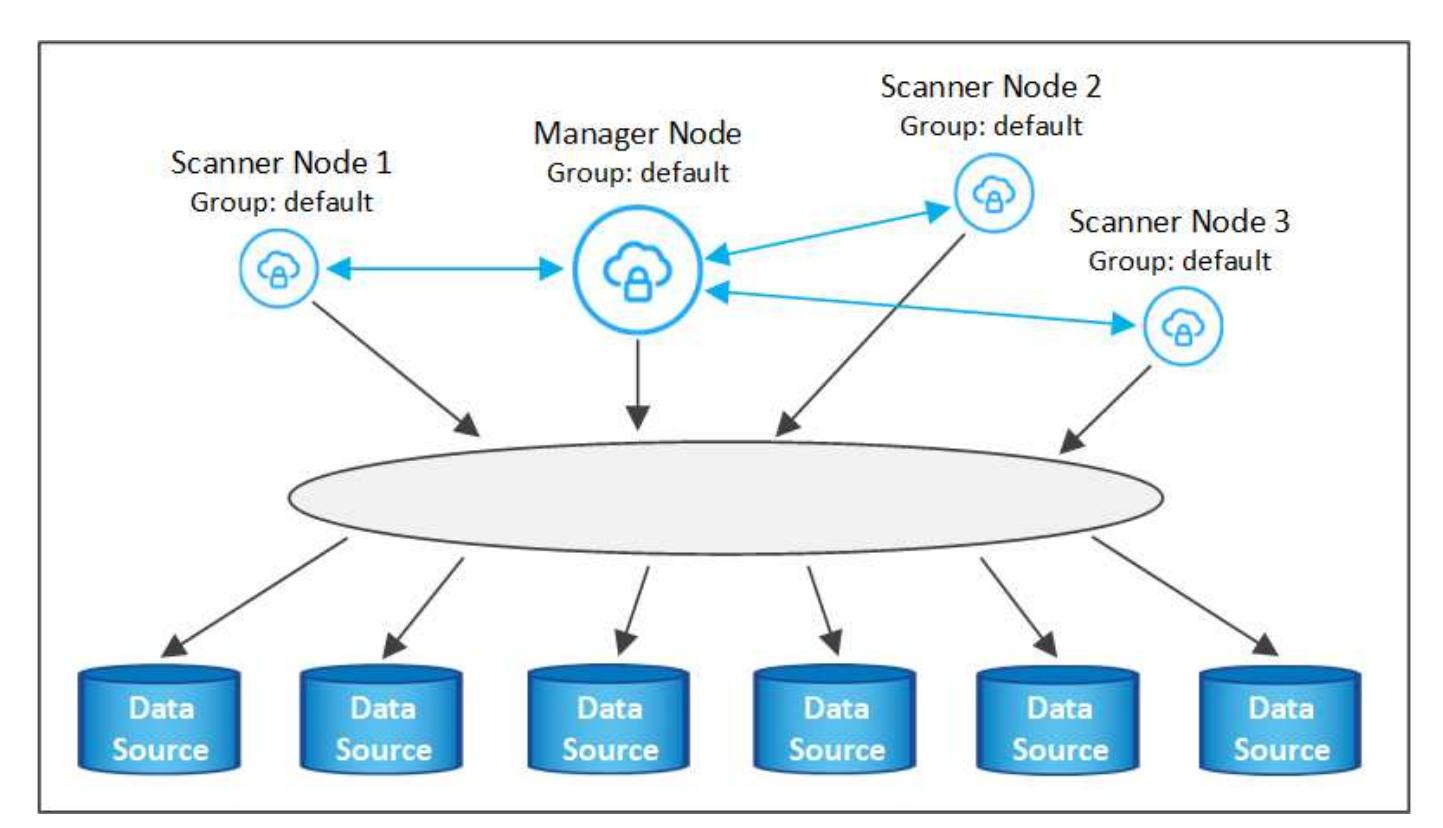

Wenn Sie bestimmte Datenquellen haben, die von Scannerknoten gescannt werden sollen, die sich physisch näher an den Datenquellen befinden, können Sie einen Scannerknoten oder eine Gruppe von Scannerknoten definieren, um eine bestimmte Datenquelle oder eine Gruppe von Datenquellen zu scannen. In der Abbildung unten befinden sich 1 Manager-Knoten und 3 Scanner-Knoten.

- Der Manager-Knoten befindet sich in der "Standard"-Gruppe, und er scannt 1 Datenquelle
- Der Scannerknoten 1 befindet sich in der Gruppe "united States" und scannt 2 Datenquellen
- Die Scannerknoten 2 und 3 befinden sich in der Gruppe "europa", und sie teilen die Scanaufgaben für 3 **Datenquellen**

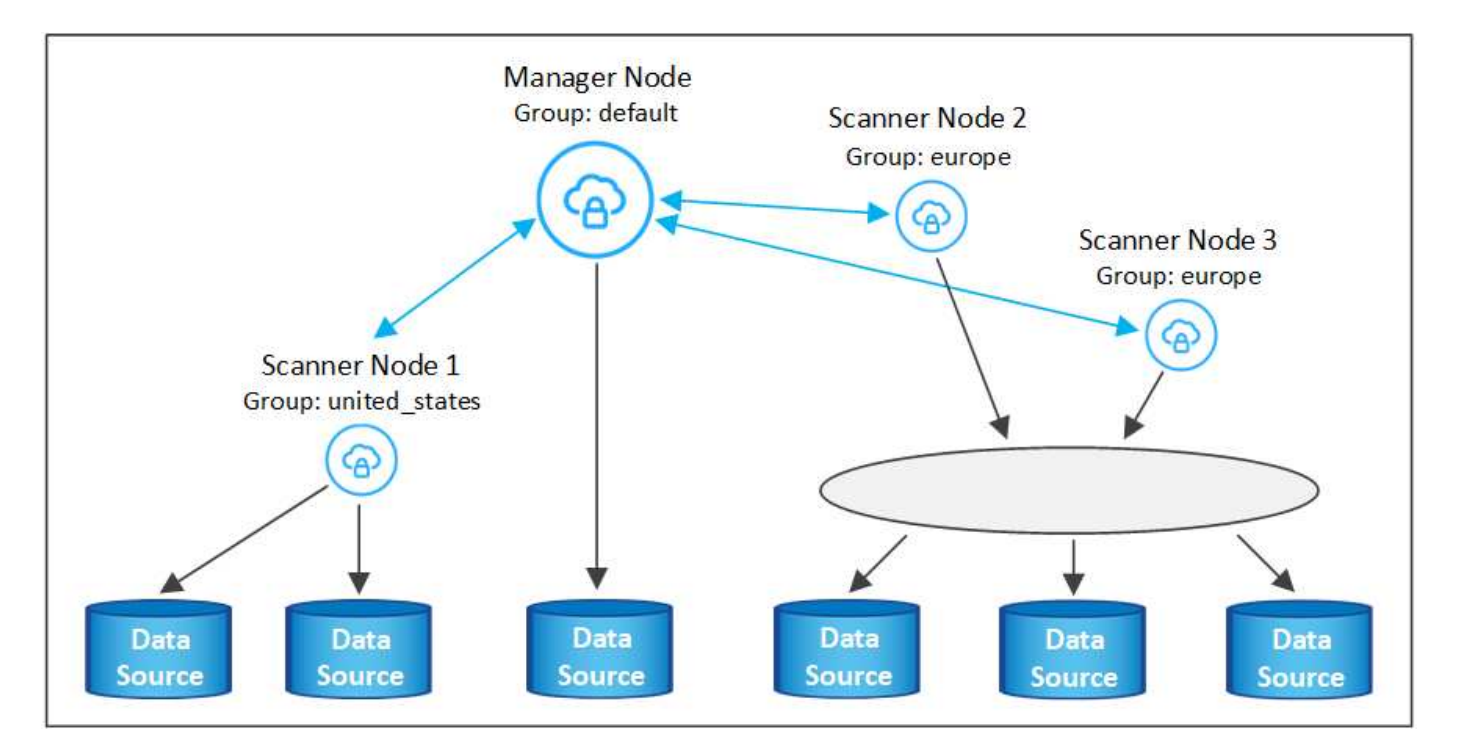

BlueXP Klassifizierungs-Scannergruppen sind separate geografische Bereiche, in denen Ihre Daten gespeichert sind. Es können weltweit mehrere BlueXP Klassifizierungs-Scanner-Nodes implementiert und für jeden Node eine Scannergruppe ausgewählt werden. Auf diese Weise scannt jeder Scanner-Knoten die Daten, die ihm am nächsten sind. Je näher der Scanner-Knoten an den Daten liegt, desto besser, da er die Netzwerklatenz so weit wie möglich beim Scannen der Daten reduziert.

Sie können auswählen, welche Scannergruppen zur BlueXP Klassifizierung hinzugefügt werden sollen, und ihre Namen festlegen. Durch die Klassifizierung von BlueXP wird nicht erzwungen, dass ein Node, der einer Scannergruppe namens "europa" zugeordnet ist, in Europa implementiert wird.

Gehen Sie folgendermaßen vor, um zusätzliche BlueXP Klassifizierungs-Scanner-Nodes zu installieren:

- 1. Bereiten Sie die Linux-Hostsysteme vor, die als Scanner-Knoten fungieren sollen
- 2. Laden Sie die Software Data Sense auf diese Linux-Systeme herunter
- 3. Führen Sie einen Befehl auf dem Knoten Manager aus, um die Scanner-Knoten zu identifizieren
- 4. Befolgen Sie die Schritte, um die Software auf den Scanner-Knoten bereitzustellen (und optional eine "Scannergruppe" für bestimmte Scanner-Knoten zu definieren).
- 5. Wenn Sie eine Scannergruppe definiert haben, befinden Sie sich auf dem Knoten Manager:
	- a. Öffnen Sie die Datei "Working\_Environment\_to\_Scanner\_Group\_config.yml" und definieren Sie die Arbeitsumgebungen, die von jeder Scannergruppe gescannt werden sollen
	- b. Führen Sie das folgende Skript aus, um diese Zuordnungsinformationen bei allen Scanner-Knoten zu registrieren: update we scanner group from config file.sh

### **Was Sie benötigen**

- Überprüfen Sie, ob alle Linux-Systeme für Scanner-Knoten die Host-Anforderungen erfüllen.
- Überprüfen Sie, ob auf den Systemen die beiden erforderlichen Softwarepakete installiert sind (Docker Engine oder Podman und Python 3).
- Stellen Sie sicher, dass Sie auf den Linux-Systemen über Root-Rechte verfügen.
- Überprüfen Sie, ob Ihre Umgebung die erforderlichen Berechtigungen und Konnektivität erfüllt.
- Sie müssen über die IP-Adressen der Scanner-Knoten-Hosts verfügen, die Sie hinzufügen.
- Sie müssen über die IP-Adresse des Node-Host-Systems von BlueXP Classification Manager verfügen
- Sie müssen über die IP-Adresse oder den Hostnamen des Connector-Systems, Ihre NetApp Account-ID, Connector Client-ID und Benutzer-Zugriffstoken verfügen. Wenn Sie planen, Scannergruppen zu verwenden, müssen Sie die ID der Arbeitsumgebung für jede Datenquelle in Ihrem Konto kennen. Weitere Informationen finden Sie unten unter *Voraussetzungen Schritte*.

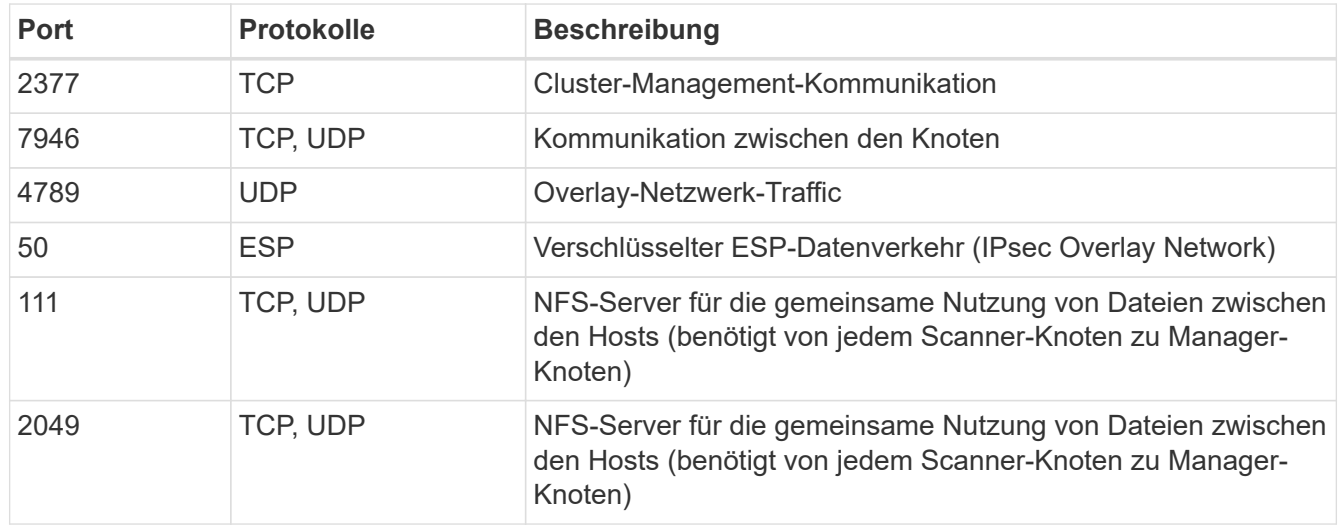

• Die folgenden Ports und Protokolle müssen auf allen Hosts aktiviert sein:

• Wenn Sie verwenden firewalld Auf Ihren BlueXP Klassifizierungs-Machines empfehlen wir, sie zu aktivieren, bevor Sie die BlueXP Klassifizierung installieren. Führen Sie die folgenden Befehle zum Konfigurieren aus firewalld Damit es mit der BlueXP Klassifizierung kompatibel ist:

```
firewall-cmd --permanent --add-service=http
firewall-cmd --permanent --add-service=https
firewall-cmd --permanent --add-port=80/tcp
firewall-cmd --permanent --add-port=8080/tcp
firewall-cmd --permanent --add-port=443/tcp
firewall-cmd --permanent --add-port=2377/tcp
firewall-cmd --permanent --add-port=7946/udp
firewall-cmd --permanent --add-port=7946/tcp
firewall-cmd --permanent --add-port=4789/udp
firewall-cmd --reload
```
Beachten Sie, dass Sie Docker oder Podman neu starten müssen, wenn Sie aktivieren oder aktualisieren firewalld Einstellungen.

### **Erforderliche Schritte**

Führen Sie diese Schritte aus, um die NetApp Account ID, die Connector Client ID, den Connector Server-Namen und das Token für den Benutzerzugriff zu erhalten, die erforderlich sind, um Scanner-Nodes hinzuzufügen.

1. Klicken Sie in der Menüleiste von BlueXP auf **Konto > Konten verwalten**.

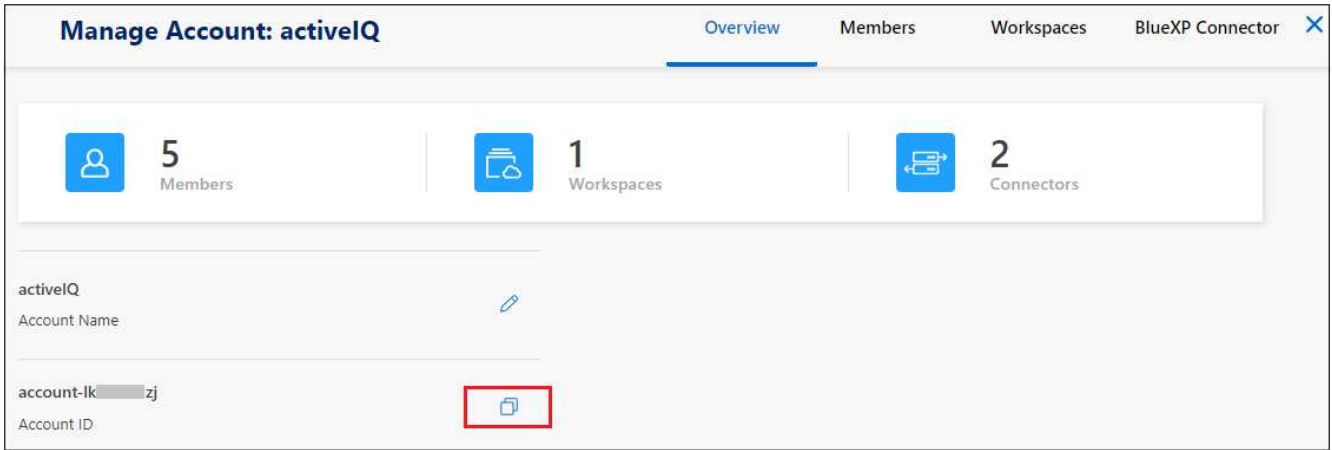

- 2. Kopieren Sie die *Konto-ID*.
- 3. Klicken Sie in der Menüleiste von BlueXP auf **Hilfe > Support > BlueXP Connector**.

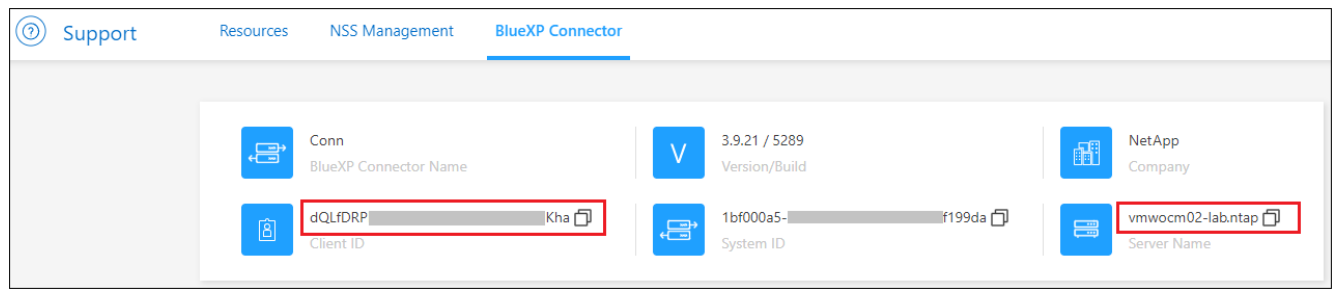

- 4. Kopieren Sie die Konnektor\_Client-ID\_ und die *Servername*.
- 5. Wenn Sie planen, Scannergruppen zu verwenden, kopieren Sie auf der Registerkarte BlueXP Classification Configuration die Arbeitsumgebungs-ID für jede Arbeitsumgebung, die Sie einer Scannergruppe hinzufügen möchten.

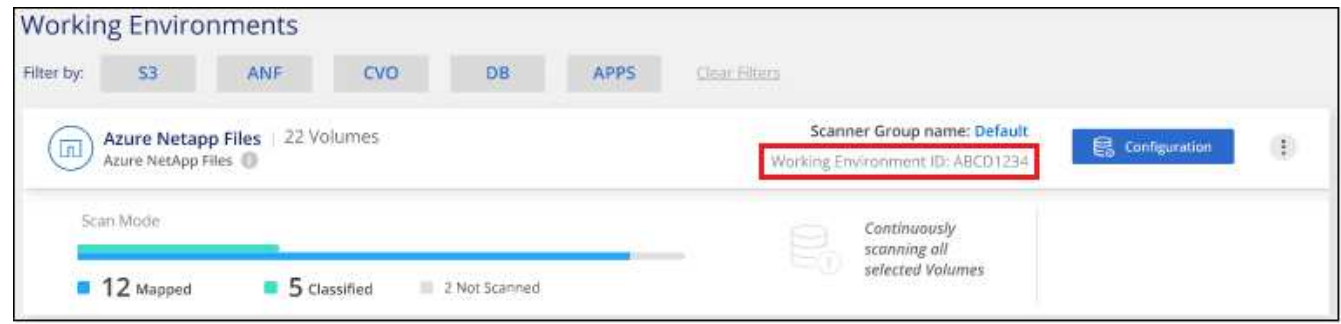

6. Wechseln Sie zum ["API Documentation Developer Hub"](https://services.cloud.netapp.com/developer-hub) Und klicken Sie auf **Erfahren Sie, wie Sie sich authentifizieren**.

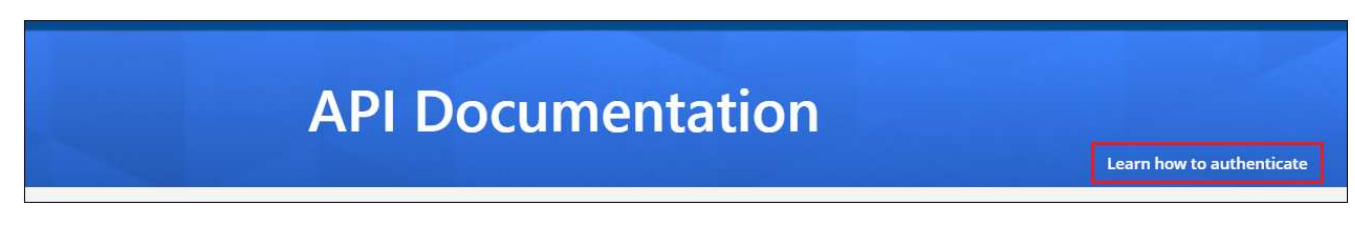

7. Befolgen Sie die Authentifizierungsanweisungen, indem Sie den Benutzernamen und das Passwort des Kontoadministrators in den Parametern "Benutzername" und "Passwort" verwenden.

8. Kopieren Sie dann das *Access-Token* aus der Antwort.

#### **Schritte**

1. Führen Sie auf dem BlueXP Classification Manager Node das Skript "add Scanner Node.sh" aus. Mit diesem Befehl werden beispielsweise 2 Scannerknoten hinzugefügt:

sudo ./add scanner node.sh -a <account id> -c <client id> -m <cm host> -h <ds manager ip> -n <node private ip 1,node private ip 2> -t <user token>

Variablenwerte:

- *Account\_id* = NetApp Konto-ID
- *Client\_id* = Konnektor-Client-ID (fügen Sie das Suffix "Clients" der Client-ID hinzu, die Sie in den erforderlichen Schritten kopiert haben)
- *Cm\_Host* = IP-Adresse oder Hostname des Steckverbindersystems
- *ds* Manager *ip* = Private IP-Adresse des Node-Systems BlueXP Classification Manager
- *Node\_Private\_ip* = IP-Adressen der BlueXP Klassifizierungsscanner Node-Systeme (mehrere Scanner-Node-IPs werden durch ein Komma getrennt)
- *User\_Token* = JWT-Benutzer-Zugriffstoken
- 2. Bevor das Skript add Scanner Node abgeschlossen wird, wird in einem Dialogfeld der Installationsbefehl angezeigt, der für die Scanner-Knoten benötigt wird. Kopieren Sie den Befehl (z. B.: sudo ./node install.sh  $-m$  10.11.12.13 -t ABCDEF1s35212 -u red95467j) Und in einer Textdatei speichern.
- 3. Auf \* jedem Scanner-Knoten-Host:
	- a. Kopieren Sie die Data Sense Installer-Datei (**DATASENSE-INSTALLER-<Version>.tar.gz**) auf den Host-Rechner (mit scp Oder eine andere Methode).
	- b. Entpacken Sie die Installationsdatei.
	- c. Fügen Sie den Befehl ein, den Sie in Schritt 2 kopiert haben, und führen Sie ihn aus.
	- d. Wenn Sie einen Scannerknoten zu einer "Scannergruppe" hinzufügen möchten, fügen Sie dem Befehl den Parameter **-r <Scanner\_Group\_Name>** hinzu. Andernfalls wird der Scannerknoten zur Gruppe "Standard" hinzugefügt.

Wenn die Installation auf allen Scanner-Knoten abgeschlossen ist und sie mit dem Manager-Knoten verbunden wurden, wird das Skript "add Scanner Node.sh" ebenfalls beendet. Die Installation dauert 10 bis 20 Minuten.

- 4. Wenn Sie Scannerknoten zu einer Scannergruppe hinzugefügt haben, kehren Sie zum Manager-Knoten zurück und führen Sie die folgenden beiden Aufgaben aus:
	- a. Öffnen Sie die Datei

"/opt/netapp/config/Custom\_Configuration/working\_environment\_to\_Scanner\_Group\_config.yml" und geben Sie die Zuordnung ein, für welche Scannergruppen bestimmte Arbeitsumgebungen scannen sollen. Sie benötigen die *Working Environment ID* für jede Datenquelle. Die folgenden Einträge fügen beispielsweise 2 Arbeitsumgebungen zur Scanner-Gruppe "europa" und 2 zur Scannergruppe "united States" hinzu:

```
scanner groups:
 europe:
     working_environments:
     - "working environment id1"
     - "working environment id2"
 united_states:
     working_environments:
     - "working environment id3"
     - "working environment id4"
```
Jede Arbeitsumgebung, die nicht zur Liste hinzugefügt wird, wird von der Gruppe "Standard" gescannt. Sie müssen mindestens einen Manager- oder Scannerknoten in der Gruppe "Standard" haben.

b. Führen Sie das folgende Skript aus, um diese Zuordnungsinformationen bei allen Scanner-Knoten zu registrieren:

```
/opt/netapp/Datasense/tools/update_we_scanner_group_from_config_file.sh
```
#### **Ergebnis**

Die BlueXP Klassifizierung wird mit Manager- und Scanner-Nodes eingerichtet, um alle Datenquellen zu scannen.

#### **Nächste Schritte**

Auf der Konfigurationsseite können Sie die Datenquellen auswählen, die Sie scannen möchten - wenn Sie das noch nicht getan haben. Wenn Sie Scannergruppen erstellt haben, wird jede Datenquelle von den Scanner-Knoten in der jeweiligen Gruppe gescannt.

Der Name der Scannergruppe für jede Arbeitsumgebung wird auf der Konfigurationsseite angezeigt.

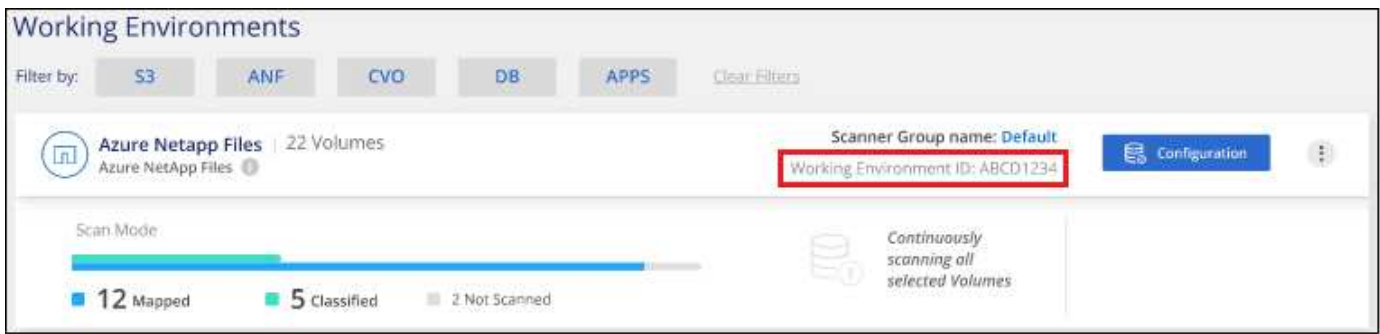

Sie können auch die Liste aller Scannergruppen sowie die IP-Adresse und den Status für jeden Scannerknoten in der Gruppe unten auf der Konfigurationsseite anzeigen.

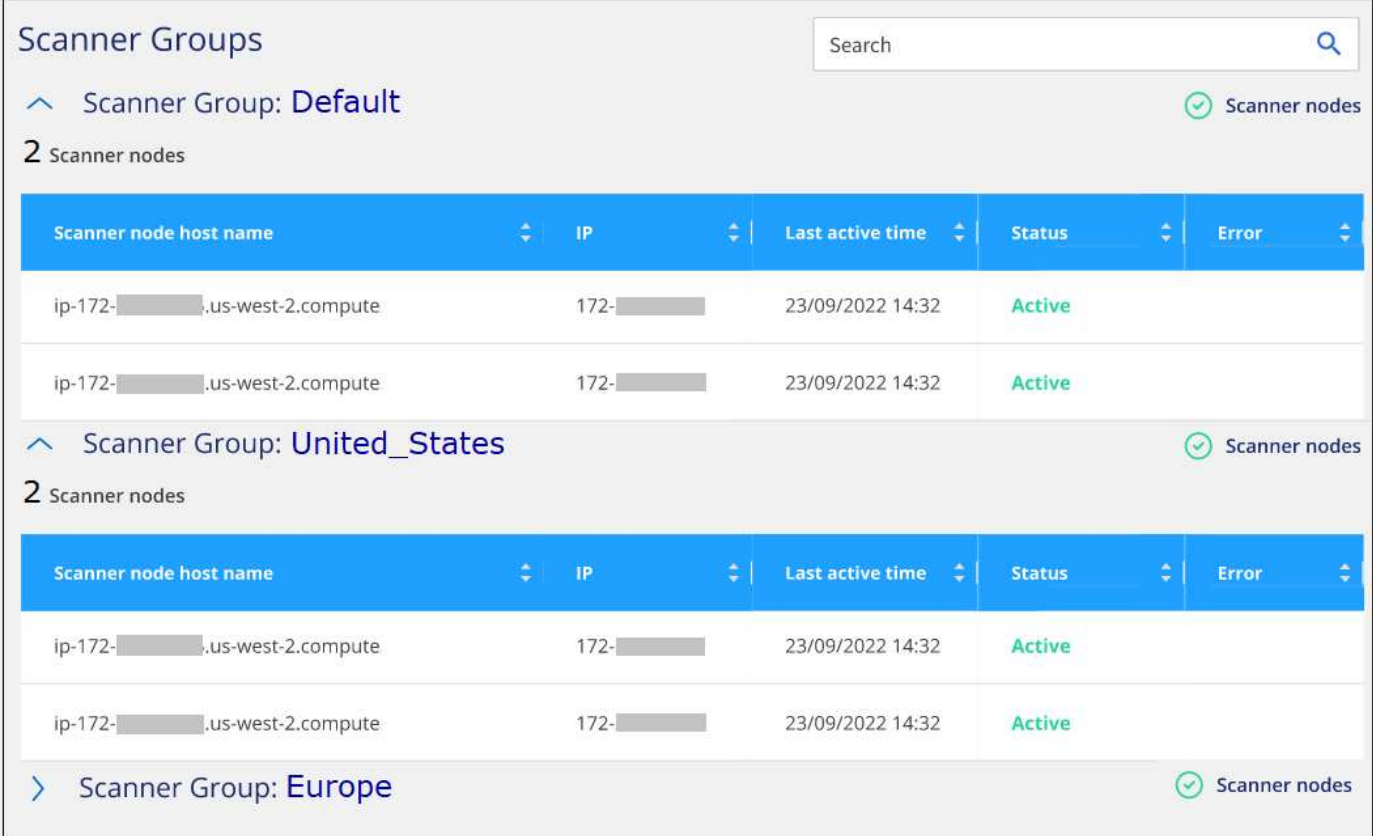

### **Copyright-Informationen**

Copyright © 2024 NetApp. Alle Rechte vorbehalten. Gedruckt in den USA. Dieses urheberrechtlich geschützte Dokument darf ohne die vorherige schriftliche Genehmigung des Urheberrechtsinhabers in keiner Form und durch keine Mittel – weder grafische noch elektronische oder mechanische, einschließlich Fotokopieren, Aufnehmen oder Speichern in einem elektronischen Abrufsystem – auch nicht in Teilen, vervielfältigt werden.

Software, die von urheberrechtlich geschütztem NetApp Material abgeleitet wird, unterliegt der folgenden Lizenz und dem folgenden Haftungsausschluss:

DIE VORLIEGENDE SOFTWARE WIRD IN DER VORLIEGENDEN FORM VON NETAPP ZUR VERFÜGUNG GESTELLT, D. H. OHNE JEGLICHE EXPLIZITE ODER IMPLIZITE GEWÄHRLEISTUNG, EINSCHLIESSLICH, JEDOCH NICHT BESCHRÄNKT AUF DIE STILLSCHWEIGENDE GEWÄHRLEISTUNG DER MARKTGÄNGIGKEIT UND EIGNUNG FÜR EINEN BESTIMMTEN ZWECK, DIE HIERMIT AUSGESCHLOSSEN WERDEN. NETAPP ÜBERNIMMT KEINERLEI HAFTUNG FÜR DIREKTE, INDIREKTE, ZUFÄLLIGE, BESONDERE, BEISPIELHAFTE SCHÄDEN ODER FOLGESCHÄDEN (EINSCHLIESSLICH, JEDOCH NICHT BESCHRÄNKT AUF DIE BESCHAFFUNG VON ERSATZWAREN ODER -DIENSTLEISTUNGEN, NUTZUNGS-, DATEN- ODER GEWINNVERLUSTE ODER UNTERBRECHUNG DES GESCHÄFTSBETRIEBS), UNABHÄNGIG DAVON, WIE SIE VERURSACHT WURDEN UND AUF WELCHER HAFTUNGSTHEORIE SIE BERUHEN, OB AUS VERTRAGLICH FESTGELEGTER HAFTUNG, VERSCHULDENSUNABHÄNGIGER HAFTUNG ODER DELIKTSHAFTUNG (EINSCHLIESSLICH FAHRLÄSSIGKEIT ODER AUF ANDEREM WEGE), DIE IN IRGENDEINER WEISE AUS DER NUTZUNG DIESER SOFTWARE RESULTIEREN, SELBST WENN AUF DIE MÖGLICHKEIT DERARTIGER SCHÄDEN HINGEWIESEN WURDE.

NetApp behält sich das Recht vor, die hierin beschriebenen Produkte jederzeit und ohne Vorankündigung zu ändern. NetApp übernimmt keine Verantwortung oder Haftung, die sich aus der Verwendung der hier beschriebenen Produkte ergibt, es sei denn, NetApp hat dem ausdrücklich in schriftlicher Form zugestimmt. Die Verwendung oder der Erwerb dieses Produkts stellt keine Lizenzierung im Rahmen eines Patentrechts, Markenrechts oder eines anderen Rechts an geistigem Eigentum von NetApp dar.

Das in diesem Dokument beschriebene Produkt kann durch ein oder mehrere US-amerikanische Patente, ausländische Patente oder anhängige Patentanmeldungen geschützt sein.

ERLÄUTERUNG ZU "RESTRICTED RIGHTS": Nutzung, Vervielfältigung oder Offenlegung durch die US-Regierung unterliegt den Einschränkungen gemäß Unterabschnitt (b)(3) der Klausel "Rights in Technical Data – Noncommercial Items" in DFARS 252.227-7013 (Februar 2014) und FAR 52.227-19 (Dezember 2007).

Die hierin enthaltenen Daten beziehen sich auf ein kommerzielles Produkt und/oder einen kommerziellen Service (wie in FAR 2.101 definiert) und sind Eigentum von NetApp, Inc. Alle technischen Daten und die Computersoftware von NetApp, die unter diesem Vertrag bereitgestellt werden, sind gewerblicher Natur und wurden ausschließlich unter Verwendung privater Mittel entwickelt. Die US-Regierung besitzt eine nicht ausschließliche, nicht übertragbare, nicht unterlizenzierbare, weltweite, limitierte unwiderrufliche Lizenz zur Nutzung der Daten nur in Verbindung mit und zur Unterstützung des Vertrags der US-Regierung, unter dem die Daten bereitgestellt wurden. Sofern in den vorliegenden Bedingungen nicht anders angegeben, dürfen die Daten ohne vorherige schriftliche Genehmigung von NetApp, Inc. nicht verwendet, offengelegt, vervielfältigt, geändert, aufgeführt oder angezeigt werden. Die Lizenzrechte der US-Regierung für das US-Verteidigungsministerium sind auf die in DFARS-Klausel 252.227-7015(b) (Februar 2014) genannten Rechte beschränkt.

### **Markeninformationen**

NETAPP, das NETAPP Logo und die unter [http://www.netapp.com/TM](http://www.netapp.com/TM\) aufgeführten Marken sind Marken von NetApp, Inc. Andere Firmen und Produktnamen können Marken der jeweiligen Eigentümer sein.